## De inktcartridges vervangen voor HP Officejet Pro Printers: 6860 / 6950 / 6960 / 6970 / 6951

Vervang de inktcartridges als ze bijna leeg of leeg zijn.

1. Open de toegangsklep voor inktcartridge.

De wagen wordt verplaatst naar de inktcartridgetoegang.

opmerking:

Als de klep van de scanner is geopend, zal de toegangsklep voor inktcartridges niet open gaan.

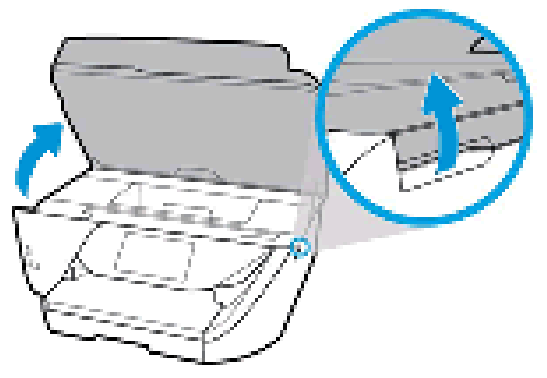

- 2. Wacht tot de wagen met cartridges niet meer beweegt.
- 3. Druk het lipje naar binnen aan de voorkant van de oude inktcartridge om deze los te maken en trek de inktcartridge vervolgens omhoog om de inktcartridge uit de houder te halen.

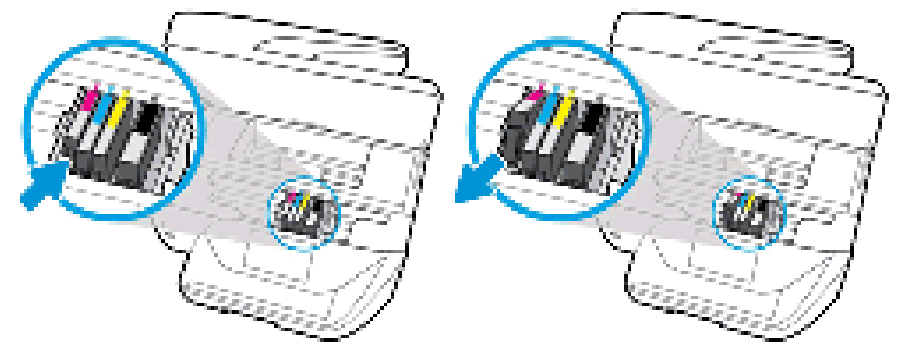

4. Haal de nieuwe inktcartridge uit de verpakking en trek het oranje lipje recht naar achteren.

## let op:

Zorg dat u het oranje lipje volledig verwijdert en dat de plastic verpakking enigszins is losgekomen voordat u het oranje kapje in de volgende stap verwijdert. Anders kan er inkt lekken uit de inktcartridge. Wanneer u de plastic verpakking verwijdert, scheurt het papieren label boven op de inktcartridge iets, wat nodig is om de inktcartridge goed te ventileren.

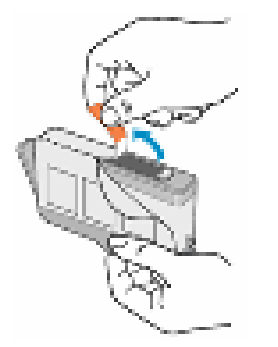

5. Houd de inktcartridge aan de zijkanten vast en draai vervolgens het oranje beschermkapje linksom om het los te breken van de inktcartridge.

## let op:

Raak de koperkleurige contactpunten en de inktsproeiers niet aan. Als u deze onderdelen aanraakt, kan dit leiden tot verstoppingen, inktfouten en slechte elektrische verbindingen.

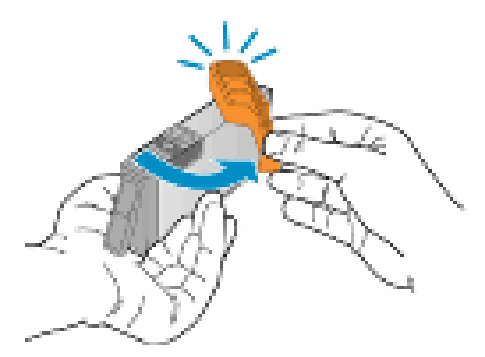

6. Buig het lipje voorzichtig weg van de inktcartridge.

## let op:

Zorg ervoor dat u de tab niet verder dan ongeveer 1,27 cm buigt. Als het lipje te ver buigt, kunt u de inktcartridge beschadigen of kan het lipje breken.

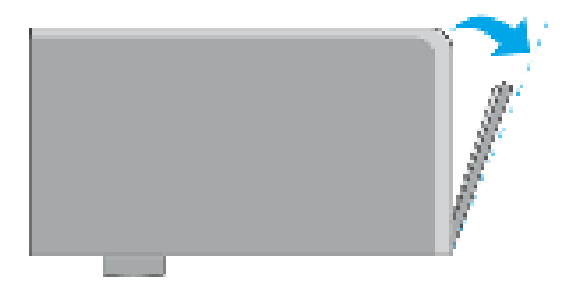

- 1. **Buig het lipje weg van de inktcartridge**
- 2. **Buig het lipje niet verder dan 1,27 cm**
- 7. Draai de inktcartridge zo dat de contactpunten van de inktcartridge naar beneden zijn gericht en zoek daarna de juiste labelkleur bij de gekleurde stip op de wagen met cartridges.
- 8. Schuif de nieuwe inktcartridge in de sleuf en duw de inktcartridge voorzichtig omlaag totdat hij op zijn plaats vastklikt.

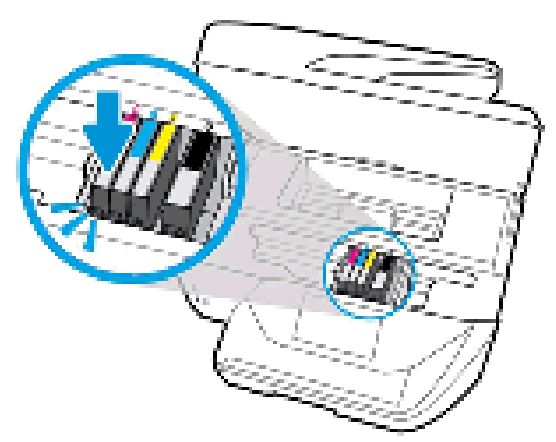

9. Herhaal deze stappen als u nog andere nieuwe inktcartridges wilt installeren.

10.Sluit de toegangsklep voor inktcartridge.

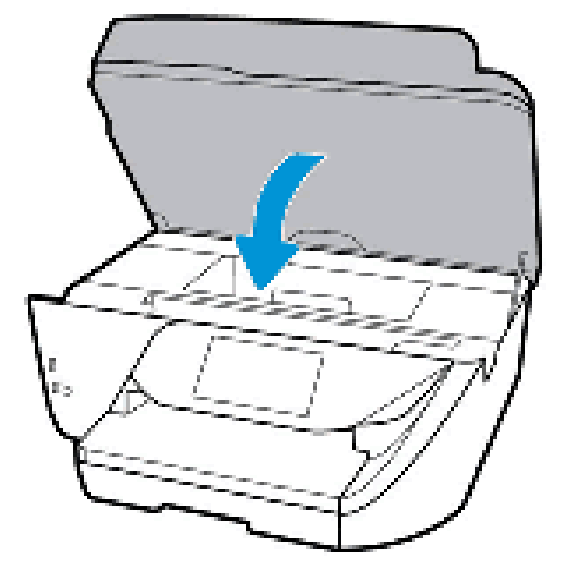

Veelgestelde vragen (FAQ's)

Bekijk de veelgestelde vragen over het vervangen van de inktcartridges.